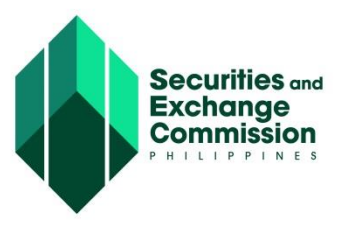

## **CAPITAL MARKET PARTICIPANTS REGISTRY SYSTEM (CMPRS) USER GUIDE**

## **ACTOR/USER: COMPANY REPRESENTATIVE**

Comply Deficiency/ies, if any

## **Sub Process: Comply Deficiency/ies**

**STEP**

**4.2**

- a. Click "For Compliance ( )" link Application for compliance will display
- b. Click "Open" button Application detail will be listed in the grid.
- c. Click the "Requirement" tab. Only file with "For Compliance" remarks will be displayed.
- d. Upload a new and correct file by clicking the "Requirement" dropdown, select the appropriate file.
- e. Click "Browse" button to locate file
- f. Click "Upload File" button.
- g. Click "Submit Application" button A "Re-submit Application" page will display
- h. Enter remarks/notes in the "Reply Remarks" field
- i. Click "Send" button to re-submit Submitting of compliance will be sent to CRMD Specialist Account